Εγχειρίδιο χρήσης

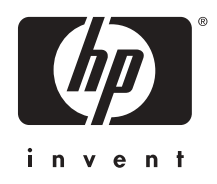

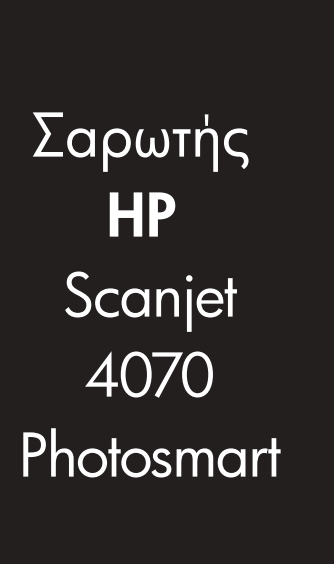

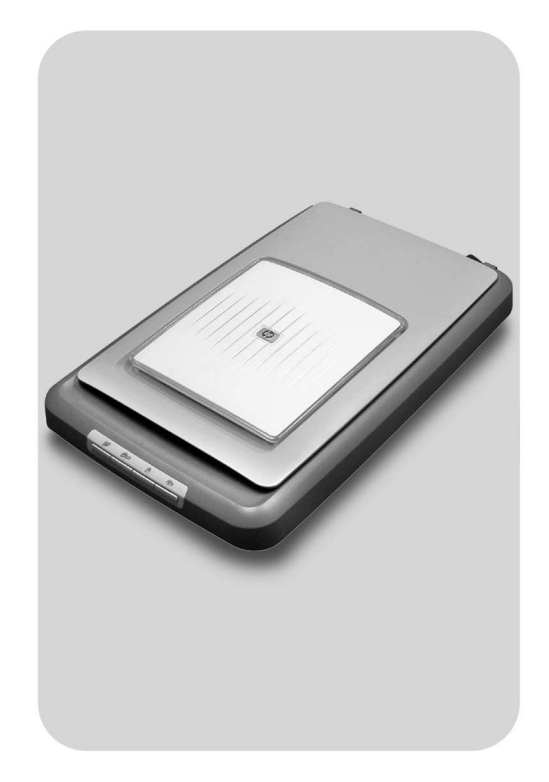

**Εγχειρίδιο χρήσης**

Σαρωτής HP Scanjet 4070 Photosmart

#### **Πληροφορίες νοµικού περιεχοµένου**

#### **Πνευµατικά δικαιώµατα και Άδεια**

© 2004 Πνευµατικά δικαιώµατα Hewlett-Packard Development Company, L.P.

Απαγορεύεται η αναπαραγωγή, προσαρµογή ή µετάφραση χωρίς προηγούµενη γραπτή άδεια, εκτός εάν επιτρέπεται από τους νόµους περί πνευµατικών δικαιωµάτων.

Οι πληροφορίες αυτού του εγγράφου µπορεί να αλλάξουν χωρίς προειδοποίηση. Οι µόνες εγγυήσεις για τα προϊόντα και τις υπηρεσίες της HP περιλαµβάνονται στις ρητές δηλώσεις που συνοδεύουν τέτοια προϊόντα και υπηρεσίες. Κανένα στοιχείο στο παρόν δεν δύναται να ερµηνευθεί ως πρόσθετη εγγύηση. Η HP δεν ευθύνεται για τεχνικά ή συντακτικά λάθη ή παραλείψεις στο παρόν.

#### **Εµπορικά Σήµατα**

Οι επωνυµίες Adobe και το λογότυπο

Acrobat ( ) είναι κατοχυρωμένα εµπορικά σήµατα ή εµπορικά σήµατα της Adobe Systems Incorporated στις ΗΠΑ και άλλες χώρες και περιοχές.

Το Energy Star (*- Onergy St*) είναι σήµα κατατεθέν στις ΗΠΑ της Αµερικανικής Υπηρεσίας Προστασίας Περιβάλλοντος (EPA). Οι επωνυµίες Microsoft και Windows είναι κατοχυρωµένα εµπορικά σήµατα της Microsoft Corporation. Όλα τα υπόλοιπα ονόµατα προϊόντων που αναφέρονται στο παρόν µπορεί να είναι εµπορικά σήµατα των αντίστοιχων εταιριών.

Οι επωνυµίες Microsoft και Windows είναι κατοχυρωµένα εµπορικά σήµατα της Microsoft Corporation. Όλα τα υπόλοιπα ονόµατα προϊόντων που αναφέρονται στο παρόν µπορεί να είναι εμπορικά σήματα των αντίστοιχων εταιριών.

## **Περιεχόµενα**

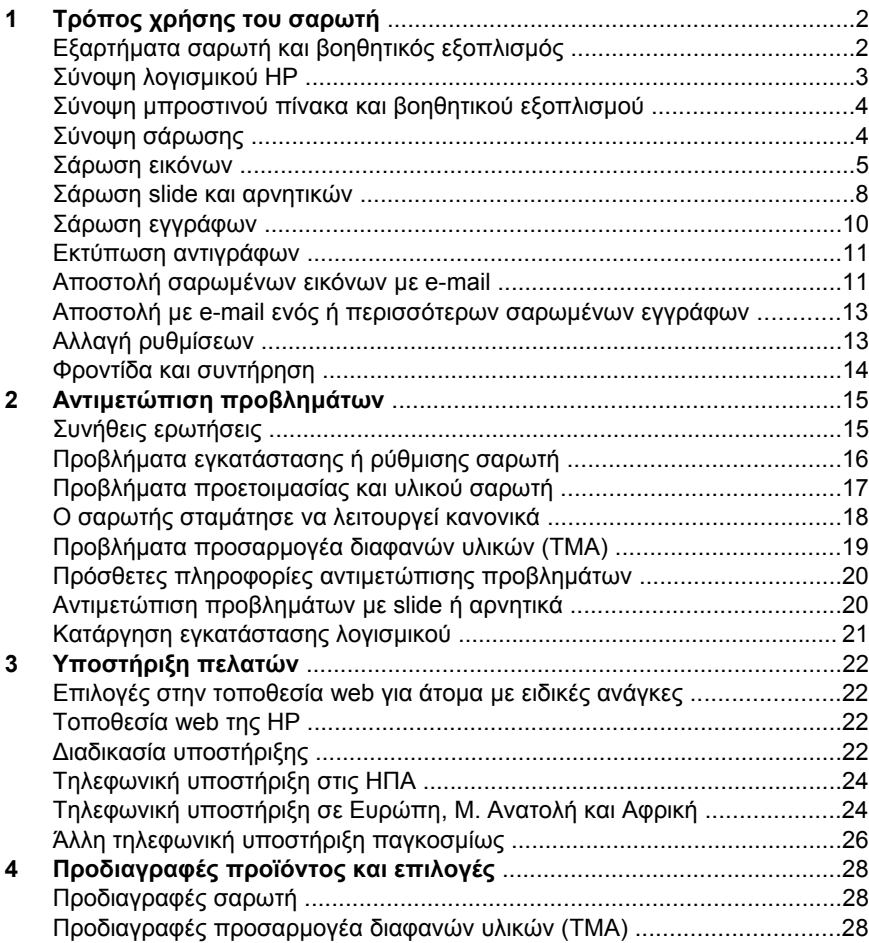

## <span id="page-5-0"></span>**1 Τρόπος χρήσης του σαρωτή**

Το εγχειρίδιο αυτό περιγράφει τη λειτουργία του σαρωτή HP Scanjet 4070 Photosmart, όπου συµπεριλαµβάνονται προβλήµατα εγκατάστασης, υποστήριξη πελατών και τρόπος χρήσης του σαρωτή. Για τις διαδικασίες εγκατάστασης, δείτε την αφίσα εγκατάστασης. Για τις διαδικασίες του λογισµικού σάρωσης, δείτε την ηλεκτρονική βοήθεια **HP Image Zone**.

Η ενότητα περιλαµβάνει µια συνοπτική παρουσίαση του σαρωτή και πληροφορίες σχετικά µε τον τρόπο χρήσης και φροντίδας του σαρωτή.

**Σηµείωση Αν έχετε εγκαταστήσει λογισµικό HP Windows από το CD 2**,τα ονόµατα λογισµικού στην τεκµηρίωση θα διαφέρουν από εκείνα που είχαν εγκατασταθεί ως εξής: **1**) Το λογισµικό σας θα ονοµάζεται Λογισµικό φωτογραφιών και απεικόνισης HP αντί για λογισµικό HP Image Zone **2**) Το λογισµικό διαχείρισης εικόνων θα ονοµάζεται Πινακοθήκη φωτογραφιών και απεικόνισης HP αντί για λογισµικό HP Image Zone. Ενδέχεται να υπάρχουν και άλλες διαφορές ορολογίας ανάµεσα στο λογισµικό που εγκαταστήσατε και την τεκµηρίωση.

## **Εξαρτήµατα σαρωτή και βοηθητικός εξοπλισµός**

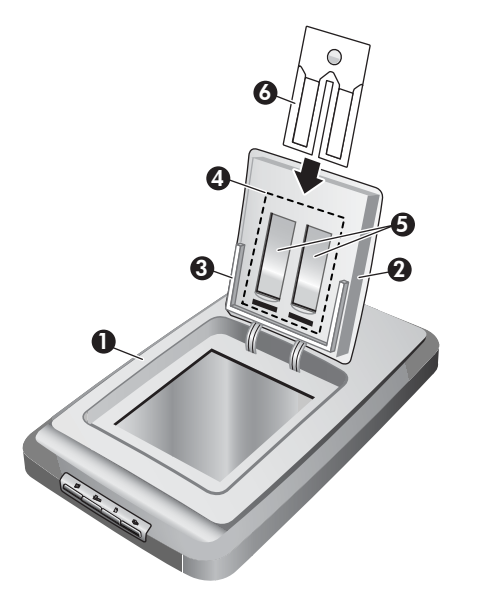

- 1 Σαρωτής
- 2 Θύρα φωτογραφιών HP
- 3 Θήκη φωτογραφιών 4 x 6 ιντσών (10 x 15 cm) για σάρωση εικόνων µε χειροκίνητο τρόπο
- 4 Προσαρµογέας διαφανών υλικών για σάρωση slide και αρνητικών 35 mm
- 5 θήκη slide 35 mm
- 6 θήκη αρνητικών 35 mm

## <span id="page-6-0"></span>**Σύνοψη λογισµικού HP**

- To HP Director παρέχει εύκολη πρόσβαση στις εφαρμογές λογισμικού, στις προεπιλεγµένες ρυθµίσεις, στην κατάσταση και στην ηλεκτρονική βοήθεια για τη συσκευή HP. Χρησιµοποιώντας το HP Director, µπορείτε να σαρώσετε διάφορους τύπους πρωτοτύπων (εικόνες, slide, αρνητικά και έγγραφα), να παράγετε αντίγραφα, να προβάλετε και να εκτυπώσετε εικόνες ή βίντεο κλιπ, να µεταβείτε στην τοποθεσία web HP Shopping και να ενηµερώσετε το λογισµικό HP που χρησιµοποιείτε.
- Το HP Image Zone παρέχει εργαλεία για τη διαχείριση των σταθερών φωτογραφιών σας, των σαρωµένων εικόνων σας και των βίντεο κλιπ. Μπορείτε εύκολα να επεξεργαστείτε και να εκτυπώσετε τις εικόνες σας, να τις χρησιµοποιήσετε σε διάφορες εργασίες και να τις µοιραστείτε µε την οικογένεια και τους φίλους σας.
- Χρησιµοποιώντας το λογισµικό σάρωσης HP, µπορείτε να σαρώσετε αντικείµενα όπως εικόνες, slide, αρνητικά και έγγραφα και στη συνέχεια να τα αποθηκεύσετε ή να τα στείλετε σε έναν προορισµό της επιλογής σας (όπως σε εφαρµογή λογισµικού ή αρχείο). Το λογισµικό σάς δίνει την επιλογή να πραγµατοποιήσετε προεπισκόπηση των εικόνων πριν την τελική σάρωση. Κατά την προεπισκόπηση, µπορείτε να προσαρµόσετε την εικόνα για να επιτύχετε το τελικό εφέ που επιθυµείτε. Το λογισµικό σάς επιτρέπει επίσης να διαµορφώσετε τις ρυθµίσεις σάρωσης.
- Το λογισµικό αντιγραφής HP αποστέλλει σαρωµένες εικόνες απευθείας στον εκτυπωτή σας.

Για περισσότερες πληροφορίες σχετικά µε το λογισµικό HP, δείτε την ηλεκτρονική βοήθεια στο HP Director. Για να µεταβείτε στην ηλεκτρονική βοήθεια στο HP Director:

- 1 Κάντε ένα από τα παρακάτω:
	- a Στην επιφάνεια εργασίας των Windows, κάντε διπλό κλικ στο εικονίδιο  $HP$  Director  $(\mathbb{R})$ .
	- b Στο δίσκο του συστήµατος στο δεξί άκρο της γραµµής εργασιών των Windows, κάντε διπλό κλικ στο εικονίδιο παρακολούθηση ψηφιακής απεικόνισης HP.
	- c Στη γραµµή εργασιών, κάντε κλικ στο **Start (Έναρξη)**, πηγαίνετε στην επιλογή **Programs (Προγράµµατα)** ή **All Programs (Όλα τα προγράµµατα),** επιλέξτε **HP** και στη συνέχεια κάντε κλικ στην επιλογή **Director**.
- 2 Αν έχετε εγκαταστήσει περισσότερες από µία συσκευές HP, κάντε κλικ στη λίστα **Select Device (Επιλογή συσκευής)**.

Το HP Director εµφανίζει µόνο τα κουµπιά που είναι κατάλληλα για την επιλεγµένη συσκευή.

3 Κάντε κλικ στο κουµπί **Βοήθεια**.

## <span id="page-7-0"></span>**Σύνοψη µπροστινού πίνακα και βοηθητικού εξοπλισµού**

Η ενότητα αυτή παρουσιάζει µια σύνοψη του µπροστινού πίνακα του σαρωτή, της θήκης φωτογραφιών και του προσαρµογέα διαφανών υλικών (TMA).

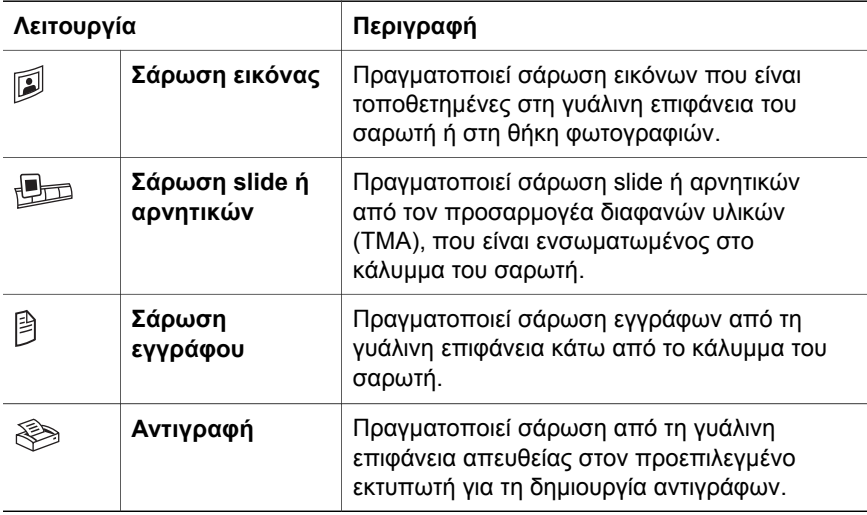

#### **Θήκη φωτογραφιών 4 x 6 ιντσών (10 x 15 cm)**

Ο σαρωτής HP Scanjet 4070 διαθέτει θήκη φωτογραφιών, η οποία σάς επιτρέπει να εισαγάγετε, να σαρώνετε και να αφαιρείτε πολλές εικόνες 4 x 6 (10 x 15 cm) γρήγορα και εύκολα.

Για περισσότερες πληροφορίες σχετικά µε τη θήκη φωτογραφιών, δείτε [Σάρωση](#page-9-0) από θήκη [φωτογραφιών](#page-9-0) µε µέγεθος 4 x 6 ίντσες (10 x 15 cm) .

#### **Προσαρµογέας διαφανών υλικών (TMA)**

Μπορείτε να χρησιµοποιήσετε τον προσαρµογέα διαφανών υλικών (TMA) για να πραγµατοποιήσετε σάρωση slide ή αρνητικών 35 mm.

Για περισσότερες πληροφορίες σχετικά µε τον προσαρµογέα διαφανών υλικών, δείτε Σάρωση slide και [αρνητικών](#page-11-0) .

## **Σύνοψη σάρωσης**

- **Σηµείωση** Χρήστες Macintosh, για πληροφορίες σχετικά µε τις διαδικασίες σάρωσης, δείτε την ηλεκτρονική βοήθεια για το λογισµικό HP Image Zone.
- **Συµβουλή** Η υψηλή ανάλυση είναι συνήθως απαραίτητη µόνο όταν δοκιµάζετε να αυξήσετε το µέγεθος πολύ µικρών εικόνων (για παράδειγµα κατά τη σάρωση εικόνων σε µέγεθος γραµµατοσήµου ή αρνητικών 35 mm ή έγχρωµων slide και κατά τη µεγέθυνση σε A4). Στις περισσότερες περιπτώσεις, η βέλτιστη σάρωση µπορεί να επιτευχθεί ρυθµίζοντας την ανάλυση της σάρωσης ανάλογα µε το σκοπό για τον οποίο προορίζετε την εικόνα. Η σάρωση σε ανάλυση

<span id="page-8-0"></span>υψηλότερη από αυτήν που χρειάζεται, αυξάνειτο µέγεθος του αρχείου, καθυστερεί την εκτύπωση και σε µερικές περιπτώσεις καθιστά την εκτύπωση αδύνατη από µερικούς εκτυπωτές. Για περισσότερες πληροφορίες, ανοίξτε το λογισµικό HP Director, επιλέξτε το σαρωτή σας στη λίστα **Επιλογή συσκευής**, κάντε κλικ στην επιλογή **Βοήθεια** και στην ηλεκτρονική βοήθεια για το λογισµικό HP Image Zone δείτε την ηλεκτρονική βοήθεια για το **Σαρωτή Scanjet** .

Μπορείτε να ξεκινήσετε τη σάρωση µε τρεις τρόπους:

● **Σάρωση από τα κουµπιά του µπροστινού πίνακα**

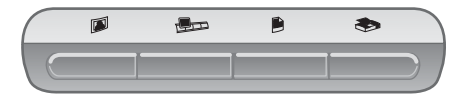

Τα κουµπιά του µπροστινού πίνακα στο σαρωτή παρέχουν συντοµεύσεις για συχνά χρησιµοποιούµενες λειτουργίες σάρωσης, όπως σάρωση εγγράφων και εικόνων, slide, αρνητικών και εγγράφων. Στο παρόν εγχειρίδιο θα βρείτε περιγραφές σχετικά µε τη χρήση των κουµπιών του µπροστινού πίνακα (δείτε).Σύνοψη µπροστινού πίνακα και [βοηθητικού](#page-7-0) [εξοπλισ](#page-7-0)µού

#### ● **Σάρωση από το HP Director**

Πραγµατοποιήστε σάρωση από το λογισµικό HP Director εάν θέλετε περισσότερες δυνατότητες ελέγχου στις σαρώσεις σας, όπως για παράδειγµα εάν θέλετε να πραγµατοποιήσετε προεπισκόπηση της εικόνας πριν την τελική σάρωση.

Για να πραγµατοποιήσετε εκκίνηση του λογισµικού HP Director, κάντε διπλό κλικ στο εικονίδιο HP Director (<sup>3</sup>) στην επιφάνεια εργασίας. Εµφανίζεται το παράθυρο του **HP Director**. Από αυτό το παράθυρο µπορείτε να πραγµατοποιήσετε σάρωση, προβολή ή εκτύπωση εικόνων, να χρησιµοποιήσετε την ηλεκτρονική βοήθεια και πολλά άλλα.

Aν το εικονίδιο του HP Director (<sup>2</sup>) δεν βρίσκεται στην επιφάνεια εργασίας, στο µενού **Start (Έναρξη)**, πηγαίνετε στην επιλογή **Programs (Προγράµµατα)** ή **All Programs (Όλα τα προγράµµατα)**, πηγαίνετε στην επιλογή **HP** και στη συνέχεια κάντε κλικ στο **HP Director**.

#### ● **Σάρωση από άλλες εφαρµογές**

Μπορείτε να µεταφέρετε µια εικόνα κατευθείαν σε ένα ανοικτό αρχείο σε µία από τις εφαρµογές σας, εάν αυτή είναι συµβατή µε TWAIN ή WIA. Σε γενικές γραµµές, µια εφαρµογή είναι συµβατή εάν διαθέτει εντολές όπως Λήψη, Σάρωση ή Εισαγωγή νέου αντικειµένου. Εάν δεν είστε σίγουροι εάν η εφαρµογή είναι συµβατή ή ποια είναι η εντολή, δείτε την τεκµηρίωση της εφαρµογής αυτής.

### **Σάρωση εικόνων**

Σάρωση από θήκη [φωτογραφιών](#page-9-0) με μέγεθος 4 x 6 ίντσες (10 x 15 cm)

- <span id="page-9-0"></span>Σάρωση εικόνων με μέγεθος διαφορετικό από 4 x 6 ίντσες [\(10 x 15 cm\)](#page-10-0)
- [Σάρωση](#page-10-0) πολλών εικόνων με μια σάρωση

**Σηµείωση** Για χρήστες Macintosh, δείτε την ηλεκτρονική βοήθεια του λογισµικού HP Image Zone για πληροφορίες σχετικά µε τις διαδικασίες σάρωσης.

Για να απλοποιηθεί η διαδικασία σάρωσης, το λογισµικό δεν σας ζητά να κάνετε προεπισκόπηση της εικόνας όταν χρησιµοποιείτε το κουµπί **Σάρωση εικόνας** ( ) στη µπροστινή πλευρά του σαρωτή. Εάν θέλετε να πραγµατοποιήσετε προεπισκόπηση της σαρωµένης εικόνας, ξεκινήστε τη σάρωση από το HP Director ή αλλάξτε τις ρυθµίσεις κουµπιών. Για να αλλάξετε τις ρυθµίσεις κουµπιών του σαρωτή, δείτε [Αλλαγή](#page-16-0) ρυθµίσεων .

Το Λογισµικό σάρωσης HP µπορεί να διορθώσει αυτόµατα τις εικόνες σας ή να αποκαταστήσει τα ξεθωριασµένα χρώµατα σε παλιές εικόνες. Για να ενεργοποιήστε ή απενεργοποιήσετε τη διόρθωση εικόνας, επιλέξτε **Αυτόµατη διόρθωση φωτογραφίας** στο µενού **Βασικό** του Λογισµικού σάρωσης HP και στη συνέχεια ενεργοποιήστε τις επιλογές που θέλετε. Για να διορθώσετε αυτόµατα φωτογραφίες, πρέπει να ενεργοποιηθεί η επιλογή "Προεπισκόπηση" για το κουµπί **Σάρωση εικόνας** ( ) στη µπροστινή πλευρά του σαρωτή σας. Μπορείτε επίσης να σαρώσετε την εικόνα χρησιµοποιώντας το λογισµικό HP Director. Για να ενεργοποιήσετε την επιλογή "Προεπισκόπηση" δείτε [Αλλαγή](#page-16-0) ρυθµ[ίσεων](#page-16-0) .

#### **Σάρωση από θήκη φωτογραφιών µε µέγεθος 4 x 6 ίντσες (10 x 15 cm)**

Η θήκη φωτογραφιών αποτελεί ένα γρήγορο και εύκολο τρόπο για σάρωση πολλών φωτογραφιών. Η θήκη φωτογραφιών δέχεται έως και 12 εικόνες. Οι εικόνες συγκρατούνται µε ασφάλεια στη θέση τους ώστε να βρίσκονται στο κατάλληλο σηµείο κατά τη διάρκεια της σάρωσης. Η θήκη φωτογραφιών δέχεται µόνο φωτογραφίες που πληρούν τις παρακάτω προδιαγραφές:

- $\bullet$  Τυπικές εικόνες 4 x 6 ίντσες (10 x 15 cm)
- Μέσα σε καλή κατάσταση (όχι ευαίσθητα ή πολυχρησιµοποιηµένα)
- Μέσα χωρίς κόλλα, ταινία ή άλλο υλικό που κολλάει

Εάν η φωτογραφία που θέλετε να σαρώσετε στη θήκη φωτογραφιών δεν πληροί αυτές τις προϋποθέσεις, τοποθετήστε τη φωτογραφία στη γυάλινη επιφάνεια του σαρωτή κάτω από τη Θύρα φωτογραφιών HP ή κάτω από το κάλυµµα του σαρωτή.

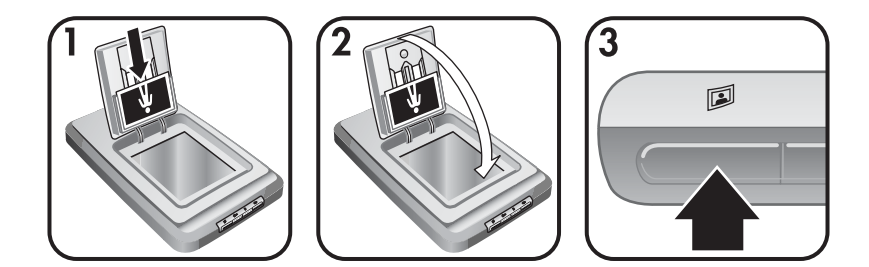

- <span id="page-10-0"></span>**Συµβουλή** Πριν τοποθετήστε φωτογραφίες στη θήκη φωτογραφιών, ξεχωρίστε τις ώστε να βεβαιωθείτε ότι δεν κολλάνε και τοποθετήστε τις ξανά σε στοίβα.
- 1 Τοποθετήστε µια στοίβα από εικόνες (έως 12) µεγέθους 4 x 6 (10 x 15 cm) στη θήκη φωτογραφιών. Οι εικόνες πρέπει να βλέπουν προς τα εσάς και οι άνω πλευρές τους να δείχνουν προς τα κάτω.
- 2 Επιλέξτε τη θύρα φωτογραφιών HP.
- 3 Πατήστε το κουμπί **Σάρωση εικόνας** (**[3]** στη μπροστινή πλευρά του σαρωτή.
- 4 Εάν είναι απαραίτητο, ακολουθήστε τις οδηγίες της οθόνης για να ολοκληρώσετε τη σάρωση.
- 5 Ανοίξτε τη **Θύρα φωτογραφιών HP**, αφαιρέστε τη φωτογραφία που µόλις σαρώσατε, κλείστε τη **Θύρα φωτογραφιών HP** και συνεχίστε τη σάρωση µέχρι να τελειώσετε.

Κάθε σαρωµένη εικόνα εµφανίζεται στο λογισµικό HP Image Zone.

#### **Σάρωση εικόνων µε µέγεθος διαφορετικό από 4 x 6 ίντσες (10 x 15 cm)**

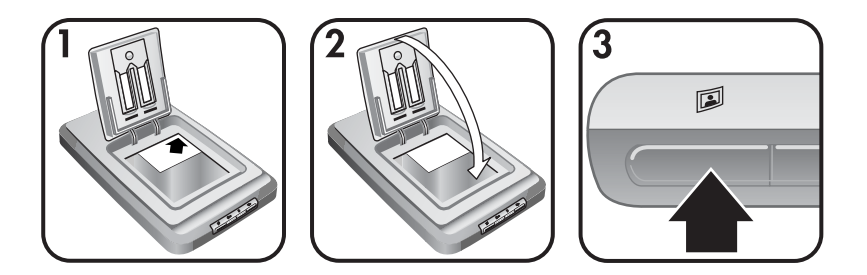

- 1 Τοποθετήστε το πρωτότυπο µε την πλευρά σάρωσης προς τα κάτω στην επάνω δεξιά γωνία της γυάλινης επιφάνειας του σαρωτή, κάτω από τη Θύρα φωτογραφιών HP, όπως υποδεικνύουν τα σημάδια αναφοράς ( $\triangleright$ ) στο σαρωτή.
	- **Συµβουλή** Εάν η φωτογραφία δεν χωράει στη γυάλινη επιφάνεια κάτω από τη Θύρα φωτογραφιών HP, ανασηκώστε το κάλυµµα του σαρωτή και τοποθετήστε τη φωτογραφία στην επάνω δεξιά πλευρά της γυάλινης επιφάνειας του σαρωτή, όπως δείχνει το σημάδι αναφοράς ([<sup>m</sup>]) στο σαρωτή.
- 2 Κλείστε τη Θύρα φωτογραφιών HP ή το κάλυµµα του σαρωτή.
- 3 Πατήστε το κουµπί **Σάρωση εικόνας** ( ) στη µπροστινή πλευρά του σαρωτή.
- 4 Εάν είναι απαραίτητο, ακολουθήστε τις οδηγίες της οθόνης για να ολοκληρώσετε τη σάρωση.

Η σαρωµένη εικόνα εµφανίζεται στο λογισµικό HP Image Zone.

#### **Σάρωση πολλών εικόνων µε µια σάρωση**

Μπορείτε να σαρώσετε πολλές εικόνες την ίδια στιγµή από τη γυάλινη επιφάνεια του σαρωτή.

- <span id="page-11-0"></span>**Σηµείωση** Για να πραγµατοποιηθεί σάρωση πολλών εικόνων µε µια σάρωση, η ρύθµιση "Προεπισκόπηση" για το κουµπί **Σάρωση εικόνας** ( ) πρέπει να είναι απενεργοποιηµένη. Συνήθως η ρύθµιση "Προεπισκόπηση" είναι απενεργοποιηµένη από πριν. Για να αλλάξετε τη ρύθµιση "Προεπισκόπηση" για το κουµπί **Σάρωση εικόνας** ( ), δείτε [Αλλαγή](#page-16-0) ρυθµίσεων
- 1 Τοποθετήστε τις πρωτότυπες εικόνες σε κάθε γωνία της γυάλινης επιφάνειας του σαρωτή αφήνοντας απόσταση τουλάχιστον 1/4 ιντσών (6,35 mm) ανάµεσα στις φωτογραφίες.

**Συµβουλή** Αφού σαρώσετε τις εικόνες, µπορείτε να περιστρέψετε τις σαρωµένες εικόνες στο λογισµικό HP Image Zone.

- 2 Κλείστε το κάλυµµα του σαρωτή.
- 3 Κάντε κλικ στο κουµπί **Σάρωση εικόνας** ( ) στη µπροστινή πλευρά του σαρωτή.
- 4 Ακολουθήστε τις οδηγίες της οθόνης.

Κάθε σαρωµένη εικόνα εµφανίζεται στο λογισµικό HP Image Zone ως ξεχωριστή εικόνα.

### **Σάρωση slide και αρνητικών**

- Συµβουλές για σάρωση slide και αρνητικών
- Σάρωση slide
- **Σάρωση [αρνητικών](#page-12-0)**

#### **Συµβουλές για σάρωση slide και αρνητικών**

- Για να σαρώσετε µια διαφάνεια που χρησιµοποιήθηκε για έναν προβολέα διαφανειών, τοποθετήστε τη διαφάνεια στη γυάλινη επιφάνεια του σαρωτή, βάλτε ένα κοµµάτι άσπρο χαρτί πάνω από τη διαφάνεια και στη συνέχεια σαρώστε κανονικά.
- Όταν σαρώνετε ένα slide 35 mm ή ένα αρνητικό, το λογισµικό σάρωσης µεγεθύνει αυτόµατα την εικόνα περίπου στις 4 x 6 ίντσες (10 x 15 cm). Εάν θέλετε η τελική εικόνα να είναι µεγαλύτερη ή µικρότερη, χρησιµοποιήστε το εργαλείο **Αλλαγή µεγέθους** στο λογισµικό σάρωσης για να ορίσετε την κλίµακα στο τελικό µέγεθος που θέλετε. Ο σαρωτής θα σαρώσει το αντικείµενο στη σωστή ανάλυση και µεγέθυνση σύµφωνα µε το µέγεθος που επιλέξατε.
- Για να σαρώσετε slide 35 mm ή αρνητικά χρησιµοποιώντας τον προσαρµογέα διαφανών υλικών (TMA), πατήστε το κουµπί **Σάρωση slide ή αρνητικών** ( $\text{Im }\theta$ ) στη μπροστινή πλευρά του σαρωτή.

#### **Σάρωση slide**

Ο προσαρµογέας διαφανών υλικών (TMA), σάς δίνει τη δυνατότητα να σαρώσετε έως και τέσσερα slide (δύο σε κάθε πλευρά της θήκης slide) την ίδια στιγµή.

<span id="page-12-0"></span>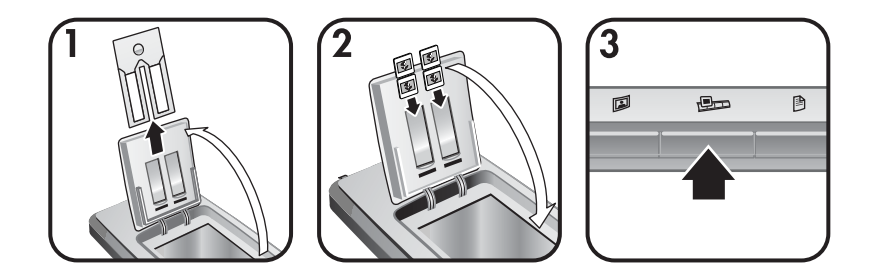

- 1 Ανοίξτε τη Θύρα φωτογραφιών HP και αφαιρέστε τη θήκη λωρίδων αρνητικών, εάν υπάρχει, από τη θήκη slide.
- 2 Τοποθετήστε έως και δύο slide 35 mm σε µια από τις δύο πλευρές της θήκης slide πίσω από τη θήκη φωτογραφιών και κλείστε τη Θύρα φωτογραφιών HP. Η επάνω πλευρά κάθε slide πρέπει να κοιτά προς τα κάτω και η πλευρά σάρωσης προς τα εσάς.
- 3 Πατήστε το κουµπί **Σάρωση slide ή αρνητικών** ( ) στη µπροστινή πλευρά του σαρωτή.

Η σάρωση εµφανίζεται στο λογισµικό HP Image Zone. Εάν ανιχνεύθηκαν πολλές περιοχές επιλογής, οι επιλογές εµφανίζονται ως ξεχωριστές σαρωµένες εικόνες.

- **Σηµείωση** Η ρύθµιση "Προεπισκόπηση" για το κουµπί **Σάρωση slide ή αρνητικών** (**D**) πρέπει να είναι απενεργοποιημένη για να πραγµατοποιηθεί σάρωση πολλών εικόνων µε µια σάρωση. Συνήθως η ρύθµιση "Προεπισκόπηση" είναι απενεργοποιηµένη από πριν. Για να αλλάξετε τη ρύθµιση "Προεπισκόπηση" για το κουµπί **Σάρωση slide ή αρνητικών** ( ), δείτε [Αλλαγή](#page-16-0) ρυθµ[ίσεων](#page-16-0)
- 4 Όταν τελειώσετε, αφαιρέσετε τα slide από τη θήκη slide.

#### **Σάρωση αρνητικών**

Μπορείτε να τοποθετήσετε δύο λωρίδες αρνητικών στη θήκη αρνητικών και να σαρώσετε τα δύο πρώτα καρέ από κάθε λωρίδα την ίδια στιγµή.

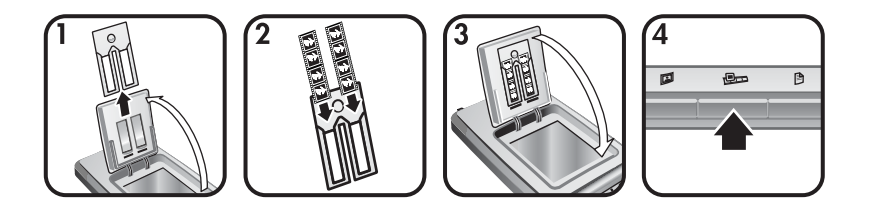

- 1 Ανοίξτε τη Θύρα φωτογραφιών HP και αφαιρέστε τη θήκη αρνητικών, εάν υπάρχει, από τη θήκη slide.
- 2 Τοποθετήστε µια λωρίδα αρνητικού στη µία ή και στις δύο πλευρές της θήκης αρνητικών έτσι ώστε η γυαλιστερή πλευρά να είναι προς τα πάνω.

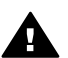

**Προσοχή** Τα αρνητικά καταστρέφονται εύκολα. Αγγίζετέ τα µόνο στις άκρες.

- <span id="page-13-0"></span>3 Ξανατοποθετήστε τη θήκη αρνητικών στη θήκη slide και κλείστε τη Θύρα φωτογραφιών HP.
- 4 Πατήστε το κουµπί **Σάρωση slide ή αρνητικών** ( ) στη µπροστινή πλευρά του σαρωτή.

Η σάρωση εµφανίζεται στο λογισµικό HP Image Zone. Εάν ανιχνεύθηκαν πολλές περιοχές επιλογής, οι επιλογές εµφανίζονται ως ξεχωριστές σαρωµένες εικόνες.

- **Σηµείωση** Για να πραγµατοποιηθεί σάρωση πολλών εικόνων µε µια σάρωση, η ρύθµιση "Προεπισκόπηση" για το κουµπί **Σάρωση slide ή αρνητικών** ( ) πρέπει να είναι απενεργοποιηµένη. Συνήθως η ρύθµιση "Προεπισκόπηση" είναι απενεργοποιηµένη από πριν. Για να αλλάξετε τη ρύθµιση "Προεπισκόπηση" για το κουµπί **Σάρωση slide ή αρνητικών** ( ), δείτε [Αλλαγή](#page-16-0) ρυθµ[ίσεων](#page-16-0) .
- 5 Όταν τελειώσετε, αφαιρέστε τη λωρίδα αρνητικών. Ξανατοποθετήστε τη θήκη λωρίδων αρνητικών στη θήκη slide για φύλαξη.

## **Σάρωση εγγράφων**

Μπορείτε να σαρώσετε ένα ή περισσότερα έγγραφα σε ένα αρχείο ή σε µια εφαρμογή λογισμικού χρησιμοποιώντας το κουμπί **Σάρωση εγγράφων** (₿) στη µπροστινή πλευρά του σαρωτή.

1 Τοποθετήστε το πρωτότυπο µε την πλευρά σάρωσης προς τα κάτω στην επάνω δεξιά γωνία της γυάλινης επιφάνειας του σαρωτή, όπως υποδεικνύεται από το σημάδι αναφοράς([<sup>2</sup>]) στο σαρωτή.

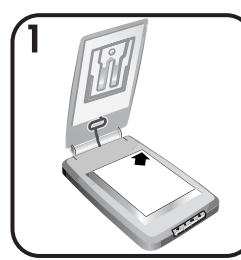

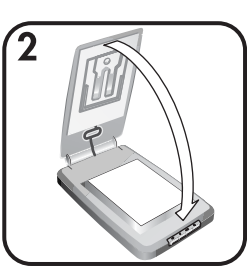

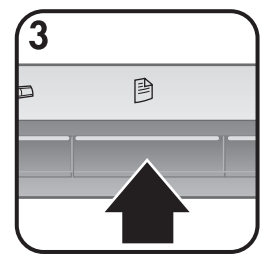

- 2 Κλείστε το κάλυµµα του σαρωτή.
- 3 Πατήστε το κουμπί **Σάρωση εγγράφων** (k) στη μπροστινή πλευρά του σαρωτή.
- 4 Ορίστε τις επιλογές σας για σάρωση εγγράφων καθώς και προορισµό σάρωσης.
- 5 Ακολουθήστε τις οδηγίες της οθόνης για να ολοκληρώσετε τη σάρωση ή για να σαρώσετε επιπλέον έγγραφα.

Όταν τελειώσετε, όλα τα σαρωµένα έγγραφα εµφανίζονται στον προορισµό που επιλέξατε (για παράδειγµα σε µια εφαρµογή λογισµικού ή σε ένα αρχείο).

## <span id="page-14-0"></span>**Εκτύπωση αντιγράφων**

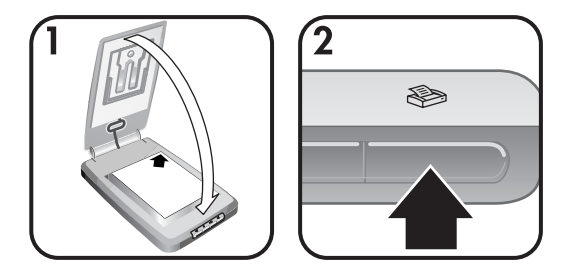

Χρησιµοποιήστε το κουµπί **Αντιγραφή** ( ) για να πραγµατοποιήσετε σάρωση πρωτοτύπου και απευθείας αποστολή σε έναν εκτυπωτή, για τη δηµιουργία αντιγράφων.

- 1 Τοποθετήστε το πρωτότυπο µε την πλευρά σάρωσης προς τα κάτω στη γυάλινη επιφάνεια του σαρωτή όπως υποδεικνύεται από τα σηµάδια αναφοράς στο σαρωτή και κλείστε το κάλυµµα.
- 2 Πατήστε το κουμπί **Αντιγραφή** ( ) στο σαρωτή. Εμφανίζεται ένα μήνυμα το οποίο δείχνει την πρόοδο της αντιγραφής.
- 3 Εάν θέλετε να αυξήσετε τον αριθµό αντιγράφων, να τα κάνετε πιο φωτεινά ή πιο σκούρα, να τα µικρύνετε ή να τα µεγεθύνετε ή να αλλάξετε τις ρυθµίσεις του εκτυπωτή, κάντε κλικ στο **Άκυρο** στο πλαίσιο διαλόγου **Αντιγραφή σε εξέλιξη**. Μπορείτε να πραγµατοποιήσετε αλλαγές στις ρυθµίσεις στο λογισµικό **Αντιγραφή HP**.

Μπορείτε ακόµα να δηµιουργείτε αντίγραφα από το **HP Director**. Για περισσότερες πληροφορίες, δείτε την ηλεκτρονική βοήθεια του λογισµικού **HP Image Zone**.

## **Αποστολή σαρωµένων εικόνων µε e-mail**

- Αποστολή σαρωμένης εικόνας με e-mail με χρήση του HP Instant Share
- Αποστολή των σαρωµένων εικόνων σας µε e-mail ως [επισυνάψεις](#page-15-0)

Μπορείτε να πραγµατοποιήσετε σάρωση µιας ή περισσότερων εικόνων µε το σαρωτή HP και να τις αποστείλετε µε e-mail µε δύο τρόπους:

- Με χρήση του HP Instant Share
- Με αποστολή των σαρωµένων εικόνων σας µε e-mail ως επισυνάψεις

**Σηµείωση** Μπορείτε επίσης να στείλετε µε e-mail, slide ή αρνητικά. ∆είτε Σάρωση slide και [αρνητικών](#page-11-0) .

#### **Αποστολή σαρωµένης εικόνας µε e-mail µε χρήση του HP Instant Share**

Μπορείτε εύκολα 1) να στείλετε σε κάποιον e-mail µε µικρογραφίες και συνδέσεις στις φωτογραφίες που έχετε αποθηκεύσει σε µια ασφαλή τοποθεσία

<span id="page-15-0"></span>web της HP – δεν χρειάζονται πλέον επισυνάψεις, 2) να στείλετε φωτογραφίες στην τοποθεσία web HP Photo για να δηµιουργήσετε ηλεκτρονικά άλµπουµ φωτογραφιών ή 3) να παραγγείλετε επαγγελµατικές εκτυπώσεις φωτογραφιών από µια τοποθεσία web συνεργατών της HP. (∆εν είναι διαθέσιµες όλες οι υπηρεσίες σε όλες τις τοποθεσίες ή για όλα τα λειτουργικά συστήµατα).

- 1 Τοποθετήστε το πρωτότυπο στη θήκη φωτογραφιών ή στην επάνω δεξιά γωνίας της γυάλινης επιφάνειας σάρωσης µε την πλευρά σάρωσης προς τα κάτω, κάτω από τη Θύρα φωτογραφιών HP, όπως υποδεικνύει το σηµάδι αναφοράς ( $\bigtriangleup$ ) στο σαρωτή.
	- **Συµβουλή** Εάν η φωτογραφία δεν χωράει στη γυάλινη επιφάνεια κάτω από τη Θύρα φωτογραφιών HP, ανασηκώστε το κάλυµµα του σαρωτή και τοποθετήστε τη φωτογραφία στην επάνω δεξιά γωνία της γυάλινης επιφάνειας του σαρωτή, όπως υποδεικνύει το σημάδι αναφοράς ([<sup>a]</sup>) στο σαρωτή.
- 2 Κλείστε τη Θύρα φωτογραφιών HP ή το κάλυµµα του σαρωτή.
- 3 Πατήστε το κουμπί **Σάρωση εικόνας** (**1**).

Η σάρωση εµφανίζεται στο λογισµικό HP Image Zone. Εάν ανιχνεύθηκαν πολλές περιοχές επιλογής, οι επιλογές εµφανίζονται ως ξεχωριστές σαρωµένες εικόνες.

- 4 Επιλέξτε µια ή περισσότερες εικόνες στο λογισµικό **HP Image Zone**.
- 5 Κάντε κλικ στην επιλογή **Σε E-mail** και ακολουθήστε τις οδηγίες της οθόνης.

#### **Αποστολή των σαρωµένων εικόνων σας µε e-mail ως επισυνάψεις**

- 1 Τοποθετήστε το πρωτότυπο στη θήκη φωτογραφιών ή στην επάνω δεξιά γωνίας της γυάλινης επιφάνειας σάρωσης µε την πλευρά σάρωσης προς τα κάτω, κάτω από τη Θύρα φωτογραφιών HP, όπως υποδεικνύει το σηµάδι αναφοράς ( ) στο σαρωτή.
	- **Συµβουλή** Εάν η φωτογραφία δεν χωράει στη γυάλινη επιφάνεια κάτω από τη Θύρα φωτογραφιών HP, ανασηκώστε το κάλυµµα του σαρωτή και τοποθετήστε τη φωτογραφία στην επάνω δεξιά γωνία της γυάλινης επιφάνειας του σαρωτή, όπως υποδεικνύει το σημάδι αναφοράς ([0]) στο σαρωτή.
- 2 Κλείστε τη Θύρα φωτογραφιών HP ή το κάλυµµα του σαρωτή.
- 3 Πατήστε το κουμπί **Σάρωση εικόνας** (**1**).

Η σάρωση εµφανίζεται στο λογισµικό HP Image Zone. Εάν ανιχνεύθηκαν πολλές περιοχές επιλογής, οι επιλογές εµφανίζονται ως ξεχωριστές σαρωµένες εικόνες.

- 4 Επιλέξτε µία ή περισσότερες εικόνες στο λογισµικό **HP Image Zone**.
- 5 Κάντε κλικ στο µενού **Επιλογές** κάτω από τις εικόνες.

Εµφανίζεται ένα πλαίσιο διαλόγου, το οποίο εµφανίζει µια λίστα µε προορισµούς για τις εικόνες.

6 Επιλέξτε εφαρµογή e-mail από τη λίστα προορισµών και κάντε κλικ στο **OK**.

Η εφαρµογή e-mail εκκινείται και ανοίγει ένα νέο µήνυµα e-mail (µε συνηµµένες τις εικόνες που έχετε επιλέξει).

- 7 Συµπληρώστε τη διεύθυνση e-mail, το θέµα και µια σηµείωση.
- 8 Στείλτε το µήνυµα e-mail µε το συνηθισµένο τρόπο.

## <span id="page-16-0"></span>**Αποστολή µε e-mail ενός ή περισσότερων σαρωµένων εγγράφων**

- 1 Τοποθετήστε το πρωτότυπο µε την πλευρά σάρωσης προς τα κάτω στην επάνω δεξιά γωνία της γυάλινης επιφάνειας του σαρωτή, όπως υποδεικνύουν τα σημάδια αναφοράς ([<sup>22</sup>]) στο σαρωτή.
- 2 Κλείστε το κάλυµµα του σαρωτή.
- 3 Πατήστε το κουμπί **Σάρωση εγγράφου** (**)** στη μπροστινή πλευρά του σαρωτή.
- 4 Επιλέξτε εφαρµογή e-mail από τη λίστα προορισµών και κάντε κλικ στο **OK**.

Εάν η εφαρµογή e-mail δεν εµφανίζεται στη λίστα προορισµών, επιλέξτε **Αποθήκευση σε αρχείο** και επισυνάψτε το αρχείο σε ένα µήνυµα e-mail.

## **Αλλαγή ρυθµίσεων**

Μπορείτε να προσαρµόσετε ορισµένες λειτουργίες του σαρωτή HP Scanjet, όπως τις ρυθµίσεις κουµπιών του µπροστινού πίνακα, την προεπισκόπηση εικόνων και άλλες προτιµήσεις.

● **Αλλαγή ρυθµίσεων από το λογισµικό HP Director.**

Όταν χρησιµοποιείτε τα κουµπιά στο µπροστινό τµήµα του σαρωτή ή τα κουµπιά του λογισµικού HP Director, ο σαρωτής χρησιµοποιεί βελτιστοποιηµένες ρυθµίσεις για τον τύπο του σαρωµένου πρωτοτύπου, όπως µια εικόνα. Μπορείτε να αλλάξετε όλες τις ρυθµίσεις σάρωσης από το µενού **Ρυθµίσεις** στο λογισµικό HP Director, όπου περιλαµβάνονται οι ρυθµίσεις κουµπιών, οι προτιµήσεις σάρωσης και άλλες ρυθµίσεις. Για να αλλάξετε ρυθµίσεις, πραγµατοποιήστε εκκίνηση του λογισµικού HP Director και κάντε κλικ στην επιλογή **Ρυθµίσεις**.

● **Ενεργοποίηση ή απενεργοποίηση προεπισκόπησης εικόνας**

**Σηµείωση** Χρήστες Macintosh, δείτε την ηλεκτρονική βοήθεια του λογισµικού HP Director, για πληροφορίες σχετικά µε την ενεργοποίηση ή την απενεργοποίηση της προεπισκόπησης.

- 1 Κάντε διπλό κλικ στο εικονίδιο HP Director (<sup>2</sup>) στην επιφάνεια εργασίας. Ή στη γραµµή εργασιών, κάντε κλικ στην επιλογή **Start (Έναρξη)**, επιλέξτε **Programs (Προγράµµατα)** ή **All Programs (Όλα τα προγράµµατα),** επιλέξτε **HP** και στη συνέχεια κάντε κλικ στην επιλογή **HP Director**.
- 2 Όταν ανοίξει το HP Director, βεβαιωθείτε ότι η συσκευή σας είναι επιλεγµένη λίστα **Επιλογή συσκευής**.
- 3 Στο µενού **Ρυθµίσεις**, πηγαίνετε στην επιλογή **Προτιµήσεις σάρωσης** και στη συνέχεια κάντε κλικ στην επιλογή **Ρυθµίσεις κουµπιών**. Ανοίγει το

πλαίσιο διαλόγου **Ρυθµίσεις κουµπιών**, το οποίο διαθέτει µια καρτέλα για κάθε κουµπί διαµόρφωσης.

- <span id="page-17-0"></span>4 Κάντε κλικ στην καρτέλα που αντιστοιχεί στο κουµπί που θέλετε να ρυθµίσετε.
- 5 Επιλέξτε ή καταργήστε τη ρύθµιση προεπισκόπησης κουµπιού για το κουµπί αυτό.
- 6 Όταν µείνετε ικανοποιηµένοι µε τις ρυθµίσεις, κάντε κλικ στο **OK**.

## **Φροντίδα και συντήρηση**

Ο καθαρισµός του σαρωτή σε τακτά χρονικά διαστήµατα εξασφαλίζει βέλτιστη απόδοση. Η απαιτούµενη φροντίδα εξαρτάται από αρκετούς παράγοντες, όπως το ρυθµό χρήσης και το περιβάλλον. Θα πρέπει να καθαρίζετε τη συσκευή στα διαστήµατα που απαιτείται.

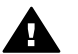

**Προσοχή** Αποφεύγετε να τοποθετείτε αιχµηρά αντικείµενα στο σαρωτή. Μπορεί να προκληθεί ζηµιά. Πριν τοποθετήσετε ένα αντικείµενο στη γυάλινη επιφάνεια του σαρωτή, βεβαιωθείτε ότι το αντικείµενο δεν έχει υγρή κόλλα, διορθωτικό υγρό ή άλλες ουσίες που µπορεί να µεταφερθούν στο γυαλί.

#### ● **Καθαρισµός γυάλινης επιφάνειας σαρωτή**

Αποσυνδέστε το καλώδιο USB και το καλώδιο τροφοδοσίας από το σαρωτή.

Καθαρίστε τη γυάλινη επιφάνεια µε τη χρήση ενός µαλακού υφάσµατος χωρίς χνούδι, νοτισµένο µε ένα ήπιο καθαριστικό διάλυµα γυάλινων επιφανειών και στεγνώστε το σαρωτή µε ένα στεγνό, µαλακό ύφασµα χωρίς χνούδι.

**Προσοχή** Χρησιµοποιείτε µόνο καθαριστικό για γυάλινες επιφάνειες. Αποφύγετε τη χρήση στιλβωτικών, ασετόν, βενζίνης και τετραχλωριδίου άνθρακα, τα οποία µπορεί να προκαλέσουν ζηµιά στο γυαλί του σαρωτή. Αποφύγετε την ισοπροπυλική αλκοόλη, καθώς µπορεί να προκαλέσει ραβδώσεις στο γυαλί.

Μην ψεκάζετε το καθαριστικό απευθείας επάνω στο γυαλί. Εάν βάλετε πολύ καθαριστικό, αυτό µπορεί να τρέξει από τις άκρες και να προκαλέσει βλάβη στο σαρωτή.

Όταν τελειώσετε, συνδέστε ξανά το καλώδιο USB και το καλώδιο τροφοδοσίας στο σαρωτή.

**Σηµείωση** Για οδηγίες σχετικά µε τον τρόπο καθαρισµού της κάτω πλευράς της γυάλινης επιφάνειας του σαρωτή, επισκεφθείτε τη διεύθυνση [www.hp.com/support](http://www.hp.com/support).

● **Καθαρισµός του προσαρµογέα διαφανών υλικών (TMA)**

Καθαρίστε το TMA µε ένα στεγνό, µαλακό ύφασµα. Εάν είναι απαραίτητο, ψεκάστε ελαφρά το ύφασµα µε ένα καθαριστικό για γυάλινες επιφάνειες και καθαρίστε το TMA.

# <span id="page-18-0"></span>**2 Αντιµετώπιση προβληµάτων**

Η ενότητα αυτή περιέχει λύσεις για συνηθισµένα προβλήµατα µε το σαρωτή και τον προσαρµογέα διαφανών υλικών (TMA).

## **Συνήθεις ερωτήσεις**

Η ενότητα αυτή περιέχει πληροφορίες για συνηθισµένες ερωτήσεις και παρέχει απαντήσεις σε αυτές.

- Πώς µπορώ να ελέγξω το υλικό του σαρωτή εάν πιστεύω ότι υπάρχει πρόβληµα;
- Πώς µπορώ να απενεργοποιήσω τη λάµπα του σαρωτή;
- Πώς µπορώ να [απενεργοποιήσω](#page-19-0) το σαρωτή;
- Πώς µπορώ να επιλύσω προβλήµατα σχετικά µε σαρωµένα [έγγραφα](#page-19-0) ή κείµ[ενα](#page-19-0);

#### **Πώς µπορώ να ελέγξω το υλικό του σαρωτή εάν πιστεύω ότι υπάρχει πρόβληµα;**

- 1 Αποσυνδέστε το καλώδιο USB και το καλώδιο τροφοδοσίας από το σαρωτή.
- 2 Βεβαιωθείτε ότι το καλώδιο τροφοδοσίας του σαρωτή είναι συνδεδεµένο στην πρίζα.
- 3 Πατήστε τα κουµπιά **Σάρωση εικόνας** ( ) και **Σάρωση slide ή αρνητικών** ( ) στο µπροστινό µέρος του σαρωτή και ταυτόχρονα συνδέστε ξανά το καλώδιο τροφοδοσίας στο σαρωτή.

Ο µηχανισµός κίνησης του σαρωτή θα πρέπει να µετακινηθεί µπροστά. Η λάµπα του σαρωτή θα πρέπει να αναβοσβήσει έξι φορές. Έπειτα ο µηχανισµός κίνησης του σαρωτή θα πρέπει να µετακινηθεί πίσω.

4 Για να ολοκληρώσετε τον έλεγχο, αποσυνδέστε το καλώδιο τροφοδοσίας.

#### **Πώς µπορώ να απενεργοποιήσω τη λάµπα του σαρωτή;**

Η λάµπα του σαρωτή θα πρέπει να σβήσει αυτόµατα µετά από ένα χρονικό όριο χωρίς δραστηριότητα (περίπου 14 λεπτά). Εάν δεν απενεργοποιηθεί αυτόµατα, κάντε τα παρακάτω:

- 1 Στο **HP Director**, κάντε κλικ στην επιλογή **Ρυθµίσεις**.
- 2 Επιλέξτε **Προτιµήσεις σάρωσης**.
- 3 Επιλέξτε **Προτιµήσεις σάρωσης**.
- 4 Κάντε κλικ στην καρτέλα **Ποιότητα/Ταχύτητα**.
- 5 Απενεργοποιήστε την επιλογή **Επέκταση χρονικού ορίου λάµπας** για να απενεργοποιηθεί η λάµπα του σαρωτή µετά από 14 λεπτά χωρίς δραστηριότητα. Εάν αυτή η επιλογή είναι ενεργοποιηµένη, η λάµπα του σαρωτή απενεργοποιείται µετά από 1 ώρα χωρίς δραστηριότητα.

Εάν το πρόβληµα µε τη λάµπα του σαρωτή παραµένει, δείτε την ενότητα [Υποστήριξη](#page-25-0) πελατών .

#### <span id="page-19-0"></span>**Πώς µπορώ να απενεργοποιήσω το σαρωτή;**

Κανονικά, δε χρειάζεται να απενεργοποιήσετε το σαρωτή γιατί µετά από µια περίοδο χωρίς δραστηριότητα (περίπου 14 λεπτά), ο σαρωτής µεταβαίνει σε λειτουργία χαµηλής κατανάλωσης ισχύος. Εάν θέλετε να απενεργοποιήσετε εντελώς το σαρωτή, αποσυνδέστε τον από την πηγή τροφοδοσίας (πρίζα ή συσκευή προστασίας από µεταπτώσεις ρεύµατος).

#### **Πώς µπορώ να επιλύσω προβλήµατα σχετικά µε σαρωµένα έγγραφα ή κείµενα;**

Ο σαρωτής χρησιµοποιεί τη λειτουργία Οπτικής αναγνώρισης χαρακτήρων (OCR) για τη µετατροπή κειµένου σε κείµενο µε δυνατότητα επεξεργασίας από τον υπολογιστή σας.

- Εάν πραγµατοποιείτε σάρωση κειµένου αλλά δεν µπορείτε να πραγµατοποιήσετε επεξεργασία, βεβαιωθείτε ότι έχετε ενεργοποιήσει τις ακόλουθες επιλογές κατά τη σάρωση:
	- Ποιο είναι το αντικείµενο σάρωσης; Επιλέξτε **Έγγραφο**.
	- Σάρωση για επεξεργάσιµο κείµενο; Επιλέξτε **Ναι**.
- Το σαρωµένο κείµενο µπορεί να µην εµφανίζεται στον υπολογιστή σας ακριβώς όπως εµφανίζεται στη σελίδα. Για παράδειγµα, κάποιοι χαρακτήρες µπορεί να είναι λανθασµένοι ή να λείπουν. Καθώς θα πραγµατοποιείτε την επεξεργασία του κειµένου, ελέγχετε το σαρωµένο κείµενο και κάνετε τις απαραίτητες διορθώσεις.
- Για να αλλάξετε τις επιλογές σάρωσης κειµένου, στο HP Director κάντε κλικ στις επιλογές **Ρυθµίσεις, Προτιµήσεις σάρωσης** και έπειτα κάντε κλικ στην επιλογή **Ρυθµίσεις κουµπιών**. Κάντε κλικ στην καρτέλα **κουµπιού "Σάρωση εγγράφου" (Director)**.
	- **Σηµείωση** Η λειτουργία οπτικής αναγνώρισης χαρακτήρων (OCR) εγκαθίσταται αυτόµατα όταν εγκαθιστάτε το λογισµικό σάρωσης κατά τη διαδικασία διαµόρφωσης του σαρωτή.

## **Προβλήµατα εγκατάστασης ή ρύθµισης σαρωτή**

Η ενότητα αυτή περιέχει λύσεις για προβλήµατα εγκατάστασης και ρύθµισης.

#### **Ελέγξτε τον υπολογιστή σας**

- Βεβαιωθείτε ότι ο υπολογιστής πληροί τις ελάχιστες απαιτήσεις συστήµατος που αναγράφονται στη συσκευασία του σαρωτή.
- Εάν δεν έχετε αρκετό χώρο στο σκληρό δίσκο, διαγράψτε αρχεία που δε χρειάζεστε ή εγκαταστήστε το λογισµικό σε άλλο δίσκο.

#### **Χρησιµοποιήστε δικαιώµατα διαχειριστή**

Εάν πραγµατοποιείτε εγκατάσταση του σαρωτή σε σύστηµα Microsoft Windows 2000 ή XP, πρέπει να συνδεθείτε ως ∆ιαχειριστής. ∆είτε τη βοήθεια του λειτουργικού σας συστήµατος για πληροφορίες σχετικά µε τον τρόπο σύνδεσης ως ∆ιαχειριστής.

#### <span id="page-20-0"></span>**Χρησιµοποιήστε έναν έγκυρο φάκελο**

Σε υπολογιστή Microsoft Windows, εάν κατά την εγκατάσταση λάβετε ένα µήνυµα όπως "Destination Directory Is Invalid (Ο κατάλογος προορισµού δεν είναι έγκυρος)" ή "Program Folder Is Invalid (Ο φάκελος προγράµµατος δεν είναι έγκυρος)", µπορεί να µην έχετε δικαιώµατα ανάγνωσης/εγγραφής σε αυτόν το φάκελο.

### **Ελέγξτε τα καλώδια**

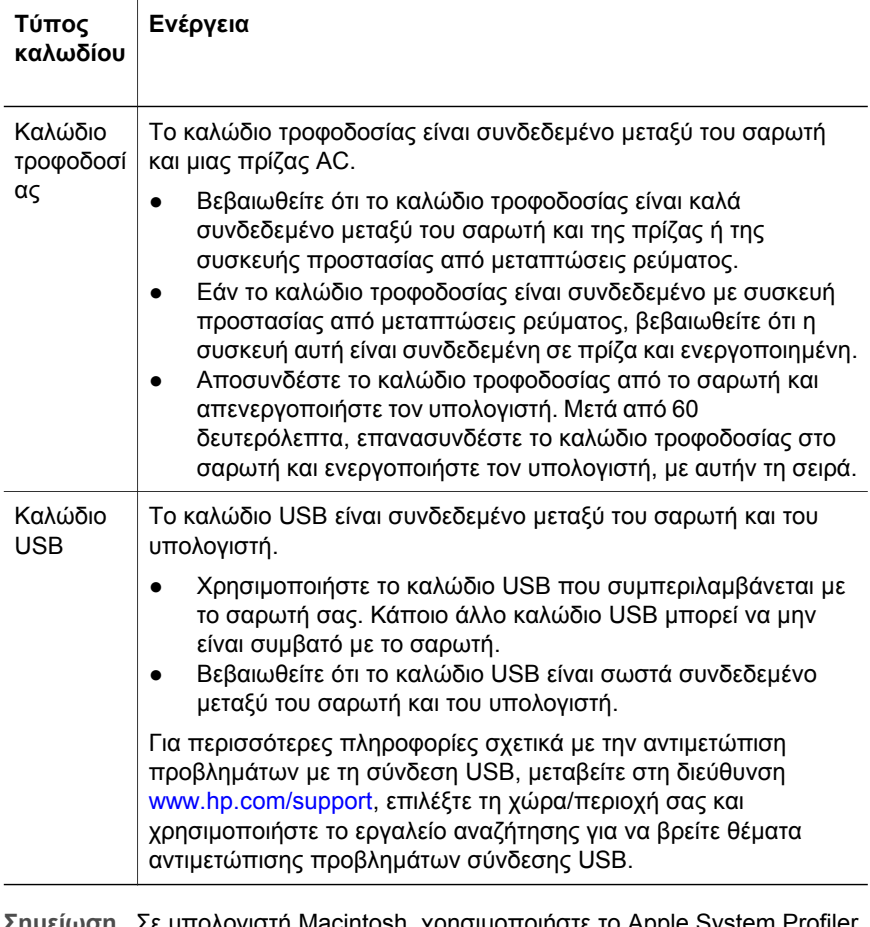

**Σηµείωση** Σε υπολογιστή Macintosh, χρησιµοποιήστε το Apple System Profiler για να βεβαιωθείτε ότι ο σαρωτής είναι σωστά συνδεδεµένος στον υπολογιστή.

## **Προβλήµατα προετοιµασίας και υλικού σαρωτή**

Η ενότητα αυτή περιέχει λύσεις για προβλήµατα προετοιµασίας και υλικού.

- [Επαναφορά](#page-21-0) του σαρωτή
- [Έλεγχος](#page-21-0) υλικού σαρωτή

#### <span id="page-21-0"></span>**Επαναφορά του σαρωτή**

Εάν λάβετε ένα µήνυµα όπως "Η προετοιµασία του σαρωτή απέτυχε" ή "∆εν βρέθηκε σαρωτής" κατά την προσπάθεια χρήσης του σαρωτή:

- 1 Εάν είναι ανοικτό, κλείστε το Λογισµικό σάρωσης HP.
- 2 Αποσυνδέστε το καλώδιο που συνδέει το σαρωτή στον υπολογιστή.
- 3 Απενεργοποιήστε το σαρωτή αποσυνδέοντας το καλώδιο τροφοδοσίας.
- 4 Απενεργοποιήστε τον υπολογιστή για 60 δευτερόλεπτα και ενεργοποιήστε τον και πάλι.
- 5 Ενεργοποιήστε το σαρωτή, επανασυνδέοντας το καλώδιο τροφοδοσίας.
- 6 Επανασυνδέστε το καλώδιο που συνδέει τον υπολογιστή και το σαρωτή (χρησιµοποιήστε µια άλλη θύρα USB στον υπολογιστή εάν είναι δυνατό).
	- Βεβαιωθείτε ότι το καλώδιο USB είναι σωστά συνδεδεµένο στην πίσω πλευρά του σαρωτή. Το σύµβολο USB στο άκρο του καλωδίου ( ακροδέκτης) πρέπει να βλέπει προς τα επάνω. Εάν έχει συνδεθεί σωστά, ο ακροδέκτης USB θα είναι κάπως χαλαρός. Εάν έχει συνδεθεί λανθασµένα, ο ακροδέκτης USB θα είναι υπερβολικά σφικτός.
	- Επιχειρήστε να συνδέσετε το καλώδιο USB σε κάποια άλλη θύρα USB στον υπολογιστή.

#### **Έλεγχος υλικού σαρωτή**

Εάν πιστεύετε ότι ο σαρωτής έχει πρόβληµα µε το υλικό του, βεβαιωθείτε ότι τα καλώδια είναι σωστά συνδεδεµένα στο σαρωτή, τον υπολογιστή και την πηγή τροφοδοσίας. Εάν τα καλώδια είναι σωστά συνδεδεµένα, ελέγξτε το σαρωτή χρησιµοποιώντας αυτή τη διαδικασία.

- 1 Αποσυνδέστε το καλώδιο USB και το καλώδιο τροφοδοσίας από το σαρωτή.
- 2 Συνδέστε ξανά το καλώδιο USB και το καλώδιο τροφοδοσίας στο σαρωτή.

### **Ο σαρωτής σταµάτησε να λειτουργεί κανονικά**

Εάν ο σαρωτής σταµατήσει να πραγµατοποιεί σάρωση, ακολουθήστε τα παρακάτω βήµατα µε την προτεινόµενη σειρά. Έπειτα από κάθε βήµα, ξεκινήστε µια σάρωση για να δείτε εάν λειτουργεί ο σαρωτής. Εάν όχι, ακολουθήστε το επόµενο βήµα.

- Υπάρχει περίπτωση ένα καλώδιο να µην είναι καλά συνδεδεµένο. Βεβαιωθείτε ότι το καλώδιο USB και το καλώδιο τροφοδοσίας είναι σωστά συνδεδεµένα
- Αποσυνδέστε το καλώδιο τροφοδοσίας από την πηγή τροφοδοσίας, περιµένετε για 60 δευτερόλεπτα και συνδέστε το και πάλι.
- Επανεκκινήστε τον υπολογιστή.
- Μπορεί να έχει εμφανιστεί διένεξη λογισμικού στον υπολογιστή σας. Ίσως χρειάζεται να εγκαταστήσετε ξανά το λογισµικό HP Image Zone. Για να το κάνετε αυτό, εκτελέστε το βοηθητικό πρόγραµµα **Repair (Επιδιόρθωση)** (υπολογιστές Windows µόνο).
	- Κάντε κλικ στο κουµπί **Start (Έναρξη)**, πηγαίνετε στην επιλογή **Settings (Ρυθµίσεις)**, **Control Panel (Πίνακας Ελέγχου)** (στα

Windows XP, κάντε κλικ στο κουµπί **Start (Έναρξη)** και έπειτα στην επιλογή **Control Panel (Πίνακας Ελέγχου)**).

- <span id="page-22-0"></span>– Κάντε κλικ στην επιλογή **Add/Remove Programs (Προσθαφαίρεση προγραµµάτων)** και επιλέξτε το λογισµικό **HP Image Zone**.
- Κάντε κλικ στο **Add/Remove (Προσθαφαίρεση)** (ή **Change (Αλλαγή)**, ανάλογα µε την έκδοση των Windows).
- Ακολουθήστε τις οδηγίες στην οθόνη και κάντε κλικ στο **Repair (Επισκευή)**.
- Εγκαταστήστε το σαρωτή σε κάποιον άλλο υπολογιστή. Έτσι θα διαπιστώσετε εάν το πρόβληµα έχει σχέση µε τον υπολογιστή ή το σαρωτή.

Εάν ο σαρωτής εξακολουθεί να µη λειτουργεί, επισκεφθείτε τη διεύθυνση [www.hp.com/support](http://www.hp.com/support) ή επικοινωνήστε με την Υποστήριξη πελατών της HP (δείτε την ενότητα [\).](#page-25-0)

## **Προβλήµατα προσαρµογέα διαφανών υλικών (TMA)**

Χρησιµοποιήστε αυτή την ενότητα για να βοηθηθείτε στην αντιµετώπιση προβληµάτων που µπορεί να εµφανιστούν κατά τη σάρωση slide και αρνητικών 35 mm από τον προσαρµογέα διαφανών υλικών (TMA).

- Ο προσαρμογέας διαφανών υλικών δεν λειτουργεί καθόλου
- Καθόλου φωτισµός ή αχνός φωτισµός στον προσαρµογέα διαφανών υλικών

#### **Ο προσαρµογέας διαφανών υλικών δεν λειτουργεί καθόλου**

Το καλώδιο του προσαρµογέα µπορεί να µην έχει συνδεθεί σωστά. Βεβαιωθείτε ότι το καλώδιο του προσαρµογέα είναι καλά συνδεδεµένο στη θύρα του TMA στην πίσω πλευρά του σαρωτή.

#### **Καθόλου φωτισµός ή αχνός φωτισµός στον προσαρµογέα διαφανών υλικών**

Έπειτα από κάθε βήµα, ξεκινήστε µια σάρωση για να δείτε εάν λειτουργεί ο σαρωτής. Εάν όχι, ακολουθήστε το επόµενο βήµα.

- Βεβαιωθείτε ότι ο προσαρµογέας διαφανών υλικών είναι συνδεδεµένος στο σαρωτή.
- Η λυχνία του προσαρµογέα µπορεί να µη λειτουργεί. Πατήστε το κουµπί

**Σάρωση slide ή αρνητικών** ( ) και ελέγξτε εάν υπάρχει φωτισµός στον προσαρµογέα διαφανών υλικών. Εάν η λυχνία έχει σπάσει, απαιτείται επισκευή. ∆είτε την ενότητα [Υποστήριξη](#page-25-0) πελατών .

● Ο προσαρµογέας χρειάζεται λίγο χρόνο για προθέρµανση. Περιµένετε λίγα δευτερόλεπτα για να δείτε εάν ανάβει η λάµπα. Για την καλύτερη δυνατή ποιότητα σάρωσης, αφήστε τη λάµπα του προσαρµογέα να ζεσταθεί για τουλάχιστον 30 δευτερόλεπτα.

## <span id="page-23-0"></span>**Πρόσθετες πληροφορίες αντιµετώπισης προβληµάτων**

Για να επιλύσετε άλλα προβλήµατα σχετικά µε το σαρωτή ή τον προσαρµογέα διαφανών υλικών, ανατρέξτε στην ηλεκτρονική βοήθεια:

- 1 Ανοίξτε το λογισµικό **HP Director**.
- 2 Κάντε κλικ στην επιλογή **Βοήθεια** και έπειτα στην επιλογή **Σαρωτής HP Scanjet 4070** .

Για να επιλύσετε προβλήµατα σχετικά µε το λογισµικό του σαρωτή, ανατρέξτε στην ηλεκτρονική βοήθεια του HP Image Zone.

## **Αντιµετώπιση προβληµάτων µε slide ή αρνητικά**

Χρησιµοποιήστε αυτήν την ενότητα για να βοηθηθείτε στην αντιµετώπιση προβληµάτων µε slide ή αρνητικά 35 mm που σαρώθηκαν µε τη χρήση του προσαρµογέα διαφανών υλικών.

#### **Η εικόνα δε µεγεθύνεται**

Μπορεί να έχετε ενεργοποιήσει την επιλογή **Μεγέθυνση** αντί για **Αλλαγή µεγέθους**. Η επιλογή **Μεγέθυνση** αλλάζει µόνο την προβολή στην οθόνη. Χρησιµοποιήστε την επιλογή **Αλλαγή µεγέθους** για να αλλάξετε το µέγεθος της σαρωµένης εικόνας. Ανατρέξτε στην ηλεκτρονική βοήθεια του HP Image Zone για περισσότερες πληροφορίες.

#### **Τα χρώµατα εκτυπώνονται λάθος ή η εικόνα είναι πολύ φωτεινή ή σκούρα**

- Μπορεί να µην έχει επιλεγεί περιοχή τελικής σάρωσης. Το λογισµικό µπορεί να ορίζει την ανάλυση για τη συνολική περιοχή αντί για την περιοχή τελικής σάρωσης. Επιλέξτε και µετακινήσετε τα χειριστήρια γύρω από την περιοχή που θέλετε ως περιοχή τελικής σάρωσης.
- Οι ρυθµίσεις για διάφανα υλικά έχουν αντιστραφεί. Επιλέξτε **Slide από προσαρµογέα διαφανών υλικών** για slide ή **Αρνητικά από προσαρµογέα διαφανών υλικών** για αρνητικά.
- Βεβαιωθείτε ότι οι επιφάνειες του προσαρµογέα δεν είναι µπλοκαρισµένες ή λερωµένες.

#### **Η σαρωµένη εικόνα έχει µια έγχρωµη χροιά, συνήθως ροζ**

Πιθανώς η εικόνα σαρώθηκε χωρίς τη χρήση του προσαρµογέα. Για να κάνετε ανασκόπηση των βηµάτων σάρωσης slide ή αρνητικών 35 mm, δείτε την ενότητα Σάρωση slide και [αρνητικών](#page-11-0) .

#### **Στη σαρωµένη εικόνα εµφανίζονται βούλες ή λωρίδες**

- Ελέγξτε το πρωτότυπο slide ή αρνητικό για να δείτε εάν είναι κατεστραμμένο ή σκονισµένο.
- Καθαρίστε το γυαλί του σαρωτή
- Καθαρίστε τα παράθυρα του προσαρµογέα χρησιµοποιώντας ένα ελαφρά νοτισµένο, µαλακό ύφασµα.

#### <span id="page-24-0"></span>**Οι σαρωµένες εικόνες είναι σκούρες**

- Ελέγξτε εάν το φως του προσαρμογέα είναι αναμμένο πριν κάνετε κλικ στην επιλογή **Νέα σάρωση** ή **Αποδοχή**.
- Η λυχνία του προσαρµογέα µπορεί να έχει σπάσει ή να µη λειτουργεί. Εάν η λυχνία έχει σπάσει, απαιτείται επισκευή.

#### **Η σαρωµένη εικόνα είναι µαύρη παρόλο που το φως του προσαρµογέα είναι αναµµένο**

- Στο µενού **Βασικό** του λογισµικού HP Image Zone, κάντε κλικ στην επιλογή **Ανοιχτό/Σκούρο**.
- Βεβαιωθείτε ότι οι επιφάνειες του προσαρµογέα δεν είναι µπλοκαρισµένες ή λερωµένες.

## **Κατάργηση εγκατάστασης λογισµικού**

Ακολουθήστε τα παρακάτω βήµατα για την κατάργηση του λογισµικού.

- Κάντε ένα από τα παρακάτω:
	- Από το µενού **Start (Έναρξη)**, πηγαίνετε στην επιλογή **Programs (Προγράµµατα)** ή **All Programs (Όλα τα προγράµµατα)**, πηγαίνετε στην επιλογή **HP**, στο όνοµα του σαρωτή σας ή στην επιλογή **Σαρωτές** και κάντε κλικ στην επιλογή **Κατάργηση λογισµικού**.
	- Κάντε κλικ στο κουµπί **Start (Έναρξη)**, πηγαίνετε στην επιλογή **Settings (Ρυθµίσεις)** και κάντε κλικ στην επιλογή **Control Panel (Πίνακας Ελέγχου)** (στα Windows XP, κάντε κλικ στο κουµπί **Start (Έναρξη)** και έπειτα στην επιλογή **Control Panel (Πίνακας Ελέγχου)**). Κάντε κλικ στην επιλογή **Add/Remove Programs (Προσθαφαίρεση προγραµµάτων)**, επιλέξτε το λογισµικό **HP Image Zone** και κάντε κλικ στην επιλογή **Add/Remove (Προσθαφαίρεση)** (ή **Change (Αλλαγή)**, ανάλογα µε την έκδοση των Windows που διαθέτετε). Εµφανίζεται ο Οδηγός Εγκατάστασης HP.
- Κάντε κλικ στην επιλογή **Next (Επόµενο)**.
- Ενεργοποιήστε την επιλογή **Remove (Κατάργηση)** και κάντε κλικ στην επιλογή **Next (Επόµενο)**.

Η εγκατάσταση του λογισµικού θα καταργηθεί από τον υπολογιστή.

## <span id="page-25-0"></span>**3 Υποστήριξη πελατών**

Αυτή η ενότητα περιέχει πληροφορίες υποστήριξης, συµπεριλαµβανοµένων τηλεφωνικών αριθµών και πληροφοριών για τοποθεσίες web.

- Επιλογές στην τοποθεσία web για άτοµα µε ειδικές ανάγκες
- Τοποθεσία web της HP
- **Διαδικασία υποστήριξης**
- [Τηλεφωνική](#page-27-0) υποστήριξη στις ΗΠΑ
- [Τηλεφωνική](#page-27-0) υποστήριξη σε Ευρώπη, Μ. Ανατολή και Αφρική
- Άλλη τηλεφωνική [υποστήριξη](#page-29-0) παγκοσµίως

## **Επιλογές στην τοποθεσία web για άτοµα µε ειδικές ανάγκες**

Οι πελάτες µε ειδικές ανάγκες µπορούν να λαµβάνουν βοήθεια στη διεύθυνση [www.hp.com/accessibility.](http://www.hp.com/accessibility)

## **Τοποθεσία web της HP**

Επισκεφθείτε τη διεύθυνση [www.scanjet.hp.com](http://www.hp.com) για:

- Συµβουλές για πιο αποτελεσµατική και δηµιουργική σάρωση.
- Ενηµερώσεις προγραµµάτων οδήγησης και λογισµικού HP Scanjet.
- ∆ήλωση του προϊόντος σας.
- Εγγραφή σε ενηµερωτικά δελτία, ενηµερώσεις προγραµµάτων οδήγησης και λογισµικού, καθώς και ειδοποιήσεις υποστήριξης.
- Αγορά βοηθητικού εξοπλισµού.

## **∆ιαδικασία υποστήριξης**

Η διαδικασία υποστήριξης της HP λειτουργεί πιο αποτελεσµατικά εάν εκτελέσετε τα παρακάτω βήµατα µε την αναφερόµενη σειρά:

- 1 Ανασκόπηση της ηλεκτρονικής βοήθειας για το λογισµικό και το σαρωτή, συµπεριλαµβανοµένης της ενότητας σχετικά µε την αντιµετώπιση προβληµάτων.
- 2 Πρόσβαση στην τοποθεσία web υποστήριξης πελατών της HP για υποστήριξη. Εάν έχετε πρόσβαση στο Internet, µπορείτε να βρείτε ευρύ φάσµα πληροφοριών για το σαρωτή σας. Επισκεφθείτε την τοποθεσία web της HP για βοήθεια σχετικά µε το προϊόν, προγράµµατα οδήγησης και ενηµερώσεις λογισµικού στη διεύθυνση www.hp.com/support. Η τοποθεσία web υποστήριξης πελατών της HP είναι διαθέσιμη στις παρακάτω γλώσσες: Ολλανδικά, Αγγλικά, Γαλλικά, Γερµανικά, Ιταλικά, Πορτογαλικά, Ισπανικά, Σουηδικά, Παραδοσιακά Κινέζικα, Απλοποιηµένα Κινέζικα, Ιαπωνικά, Κορεάτικα. (Οι πληροφορίες υποστήριξης για ∆ανία, Φινλανδία και Νορβηγία είναι διαθέσιµες µόνο στα Αγγλικά).
- 3 Χρησιµοποιήστε την ηλεκτρονική υποστήριξη της HP. Εάν έχετε πρόσβαση στο Internet, συνδεθείτε στην HP µέσω e-mail στη διεύθυνση www.hp.com/ support. Θα σας απαντήσει προσωπικά ένας τεχνικός του τµήµατος Υποστήριξης πελατών της HP. Η υποστήριξη e-mail είναι διαθέσιμη στις γλώσσες που αναφέρονται σε αυτήν την τοποθεσία web.
- 4 Επικοινωνήστε µε τον τοπικό αντιπρόσωπο της HP. Εάν ο σαρωτής έχει πρόβληµα υλικού, µπορείτε να τον πάτε στον τοπικό αντιπρόσωπο της HP. Η επισκευή δεν χρεώνεται κατά τη διάρκεια ισχύος της περιορισµένης εγγύησης του σαρωτή. Μετά την περίοδο εγγύησης, υπάρχει χρέωση.

Επικοινωνήστε µε το Κέντρο υποστήριξης πελατών της HP για υποστήριξη µέσω τηλεφώνου. Για τις λεπτοµέρειες και τους όρους τηλεφωνικής υποστήριξης στη χώρα/περιοχή σας, συµβουλευθείτε την παρακάτω τοποθεσία web: www.hp.com/support. Ως τµήµα της προσπάθειας της HP για βελτίωση των υπηρεσιών τηλεφωνικής υποστήριξης, συνιστούµε να επισκέπτεστε συχνά την τοποθεσία web της HP για νέες πληροφορίες σχετικά µε τα χαρακτηριστικά και την παροχή υπηρεσιών. Εάν δεν µπορείτε να επιλύσετε το πρόβληµα µε τη χρήση των παραπάνω επιλογών, καλέστε την HP ενώ είστε µπροστά στον υπολογιστή και το σαρωτή σας. Για ταχύτερη εξυπηρέτηση, σας παρακαλούµε να είστε έτοιµοι να παρέχετε τις παρακάτω πληροφορίες:

- Τον αριθµό µοντέλου του σαρωτή (βρίσκεται στο σαρωτή)
- Το σειριακό αριθµό του σαρωτή (βρίσκεται στο σαρωτή)
- Το λειτουργικό σύστηµα του υπολογιστή
- Την έκδοση λογισµικού του σαρωτή (βρίσκεται στην ετικέτα του CD του σαρωτή)
- Τα µηνύµατα που εµφανίστηκαν όταν παρουσιάστηκε το πρόβληµα

Οι ισχύοντες όροι τηλεφωνικής υποστήριξης της HP υπόκεινται σε αλλαγές χωρίς προειδοποίηση.

Η παρέχεται δωρεάν από την ηµεροµηνία αγοράς και για την προσδιοριζόµενη χρονική περίοδο εκτός εάν έχει οριστεί διαφορετικά.

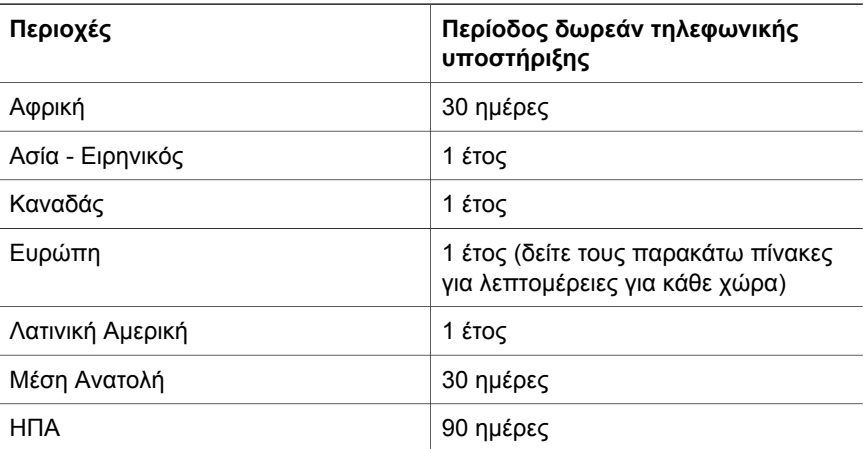

## <span id="page-27-0"></span>**Τηλεφωνική υποστήριξη στις ΗΠΑ**

Η υποστήριξη είναι διαθέσιµη κατά τη διάρκεια ισχύος της περιόδου εγγύησης και έπειτα από τη λήξη της.

Κατά τη διάρκεια ισχύος της περιόδου εγγύησης, η τηλεφωνική υποστήριξη παρέχεται χωρίς χρέωση. Καλέστε το 800-HPINVENT (800-474-6836). Η τηλεφωνική υποστήριξη στις ΗΠΑ είναι διαθέσιµη σε Αγγλικά και Ισπανικά 24 ώρες την ηµέρα, 7 ηµέρες την εβδοµάδα (οι ηµέρες και οι ώρες υποστήριξης µπορεί να αλλάξουν χωρίς προειδοποίηση).

Έπειτα από τη λήξη της περιόδου εγγύησης, καλέστε το 800-HPINVENT (800-474-6836). Οι χρεώσεις ανέρχονται σε 25.00 δολάρια ΗΠΑ ανά συµβάν και χρεώνονται στην πιστωτική σας κάρτα. Εάν πιστεύετε ότι το προϊόν HP που έχετε χρειάζεται επισκευή, καλέστε το Κέντρο υποστήριξης πελατών της HP, το οποίο µπορεί να σας βοηθήσει να δείτε εάν χρειάζεται επισκευή.

## **Τηλεφωνική υποστήριξη σε Ευρώπη, Μ. Ανατολή και Αφρική**

Οι τηλεφωνικοί αριθµοί του Κέντρου υποστήριξης πελατών της HP, καθώς και οι αντίστοιχες διαδικασίες µπορεί να αλλάξουν. Για τις λεπτοµέρειες και τους όρους τηλεφωνικής υποστήριξης στη χώρα/περιοχή σας, επισκεφθείτε την παρακάτω τοποθεσία web: [www.hp.com/support.](http://www.hp.com/support)

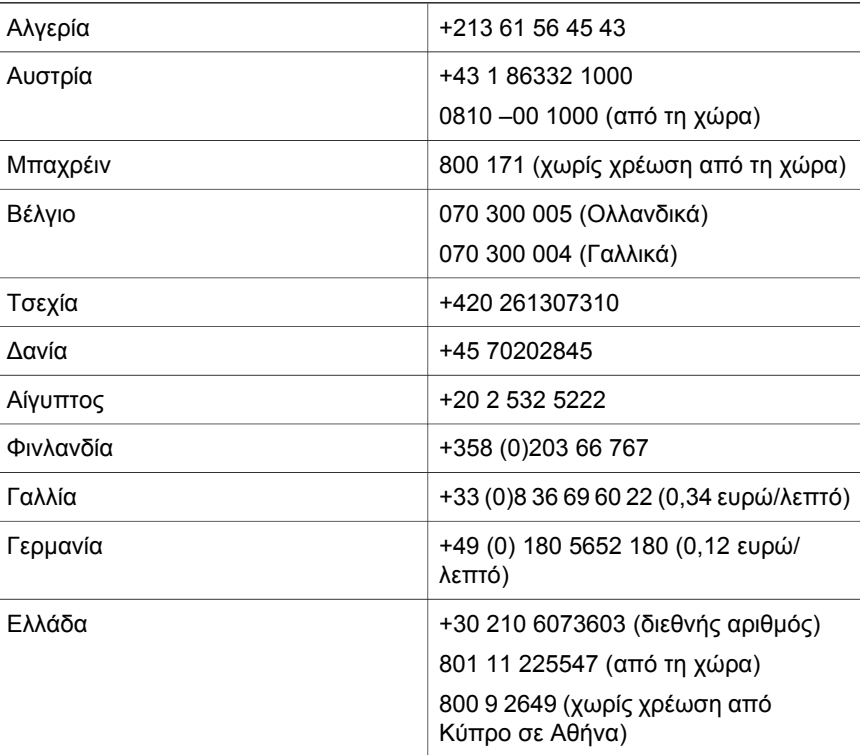

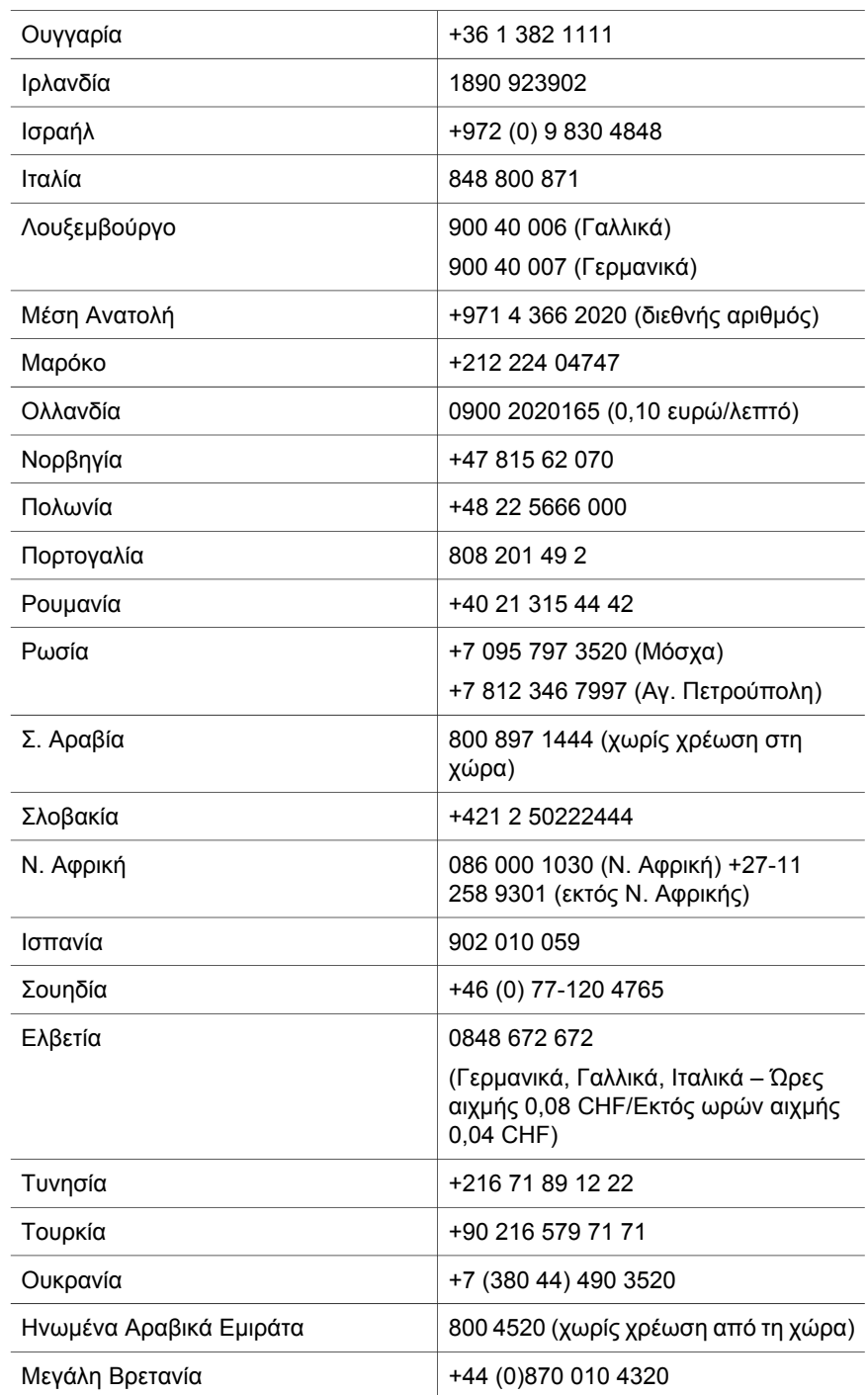

## <span id="page-29-0"></span>**Άλλη τηλεφωνική υποστήριξη παγκοσµίως**

Οι τηλεφωνικοί αριθµοί του Κέντρου υποστήριξης πελατών της HP, καθώς και οι αντίστοιχες διαδικασίες µπορεί να αλλάξουν. Για τις λεπτοµέρειες και τους όρους τηλεφωνικής υποστήριξης στη χώρα/περιοχή σας, επισκεφθείτε την παρακάτω τοποθεσία web: www.hp.com/support.

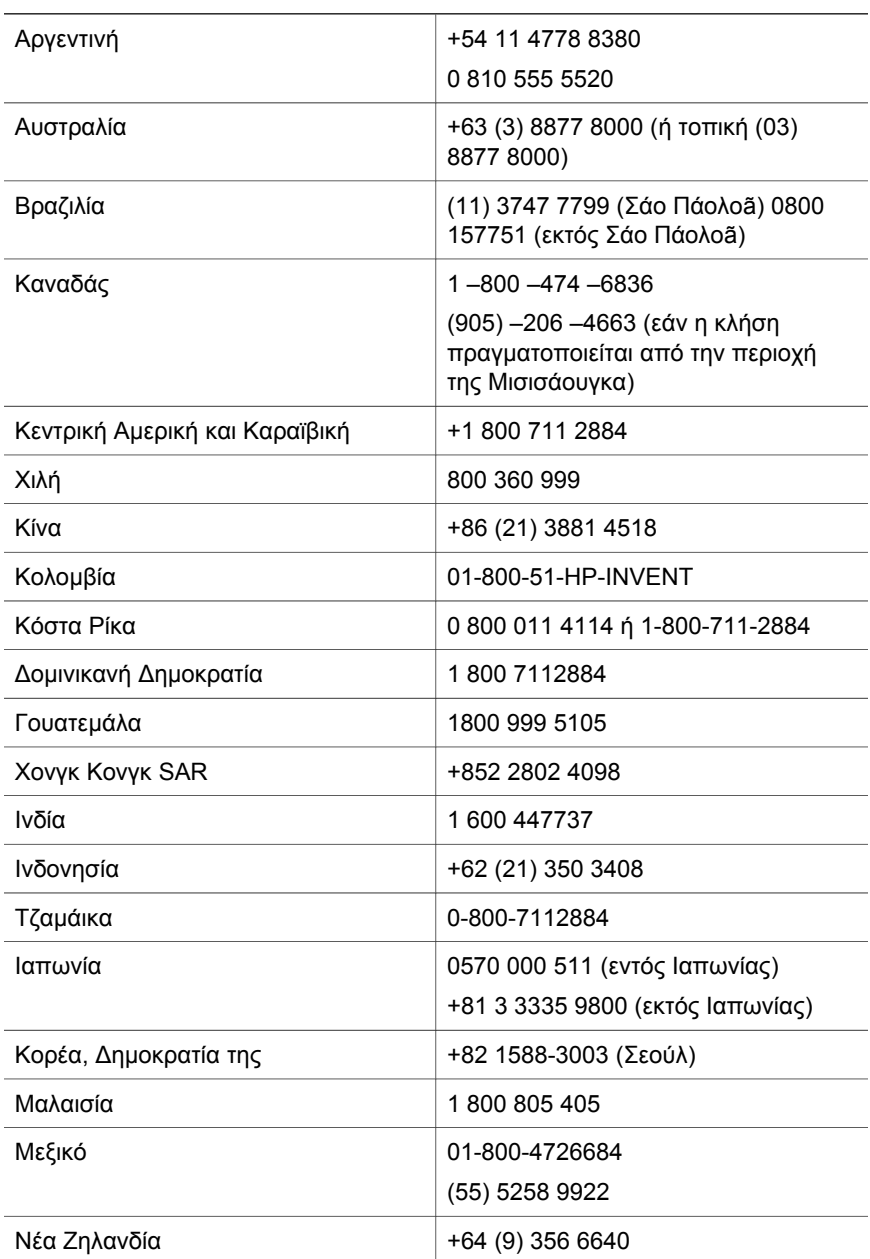

(συνέχεια)

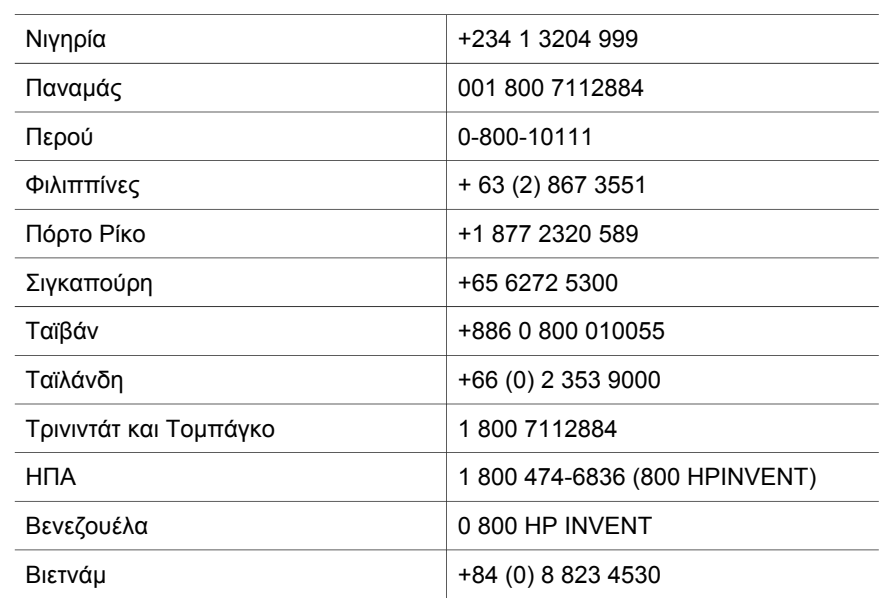

## <span id="page-31-0"></span>**4 Προδιαγραφές προϊόντος και επιλογές**

Αυτή η ενότητα περιέχει τις προδιαγραφές του προϊόντος για το σαρωτή HP Scanjet 4070 και το βοηθητικό εξοπλισµό του.

## **Προδιαγραφές σαρωτή**

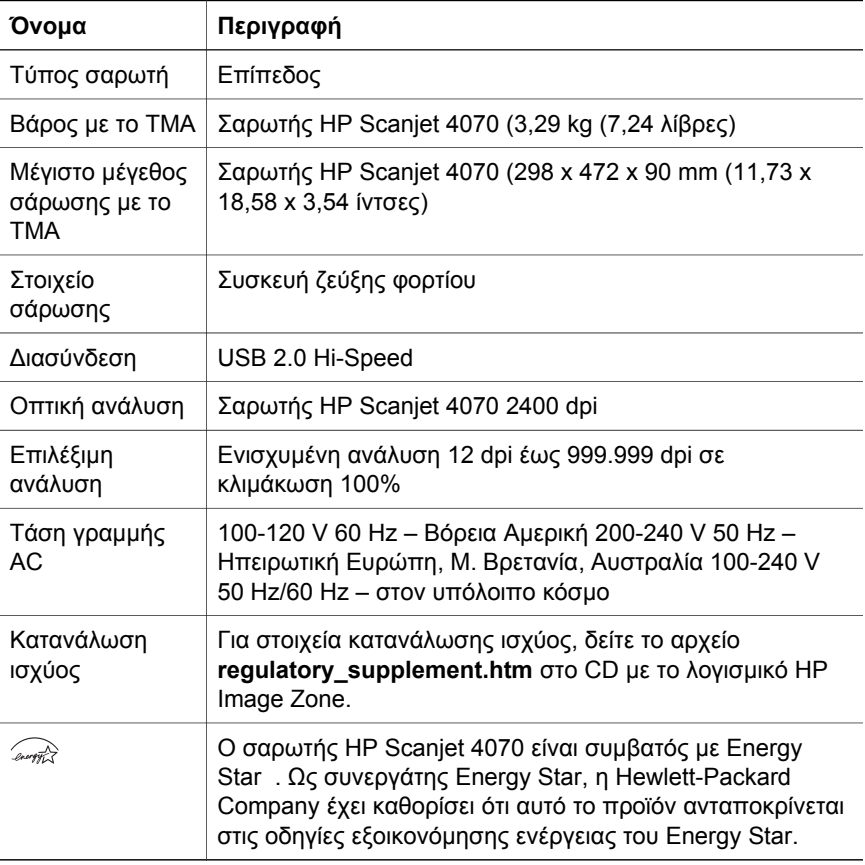

## **Προδιαγραφές προσαρµογέα διαφανών υλικών (TMA)**

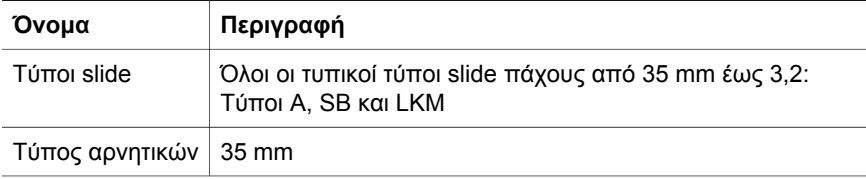

#### (συνέχεια)

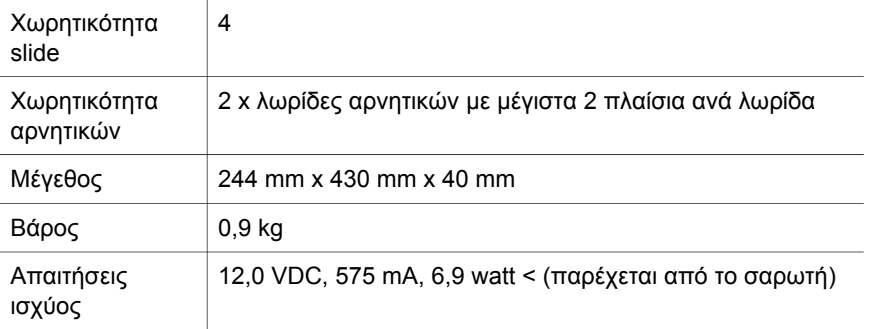